# **EUROCONTROL**

# **EUROCONTROL Guidance Material for Short Term Conflict Alert Appendix C: Cost Framework for the Standardisation of STCA**

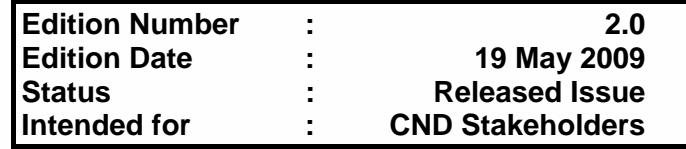

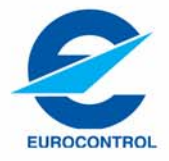

# **DOCUMENT CHARACTERISTICS**

<span id="page-1-0"></span>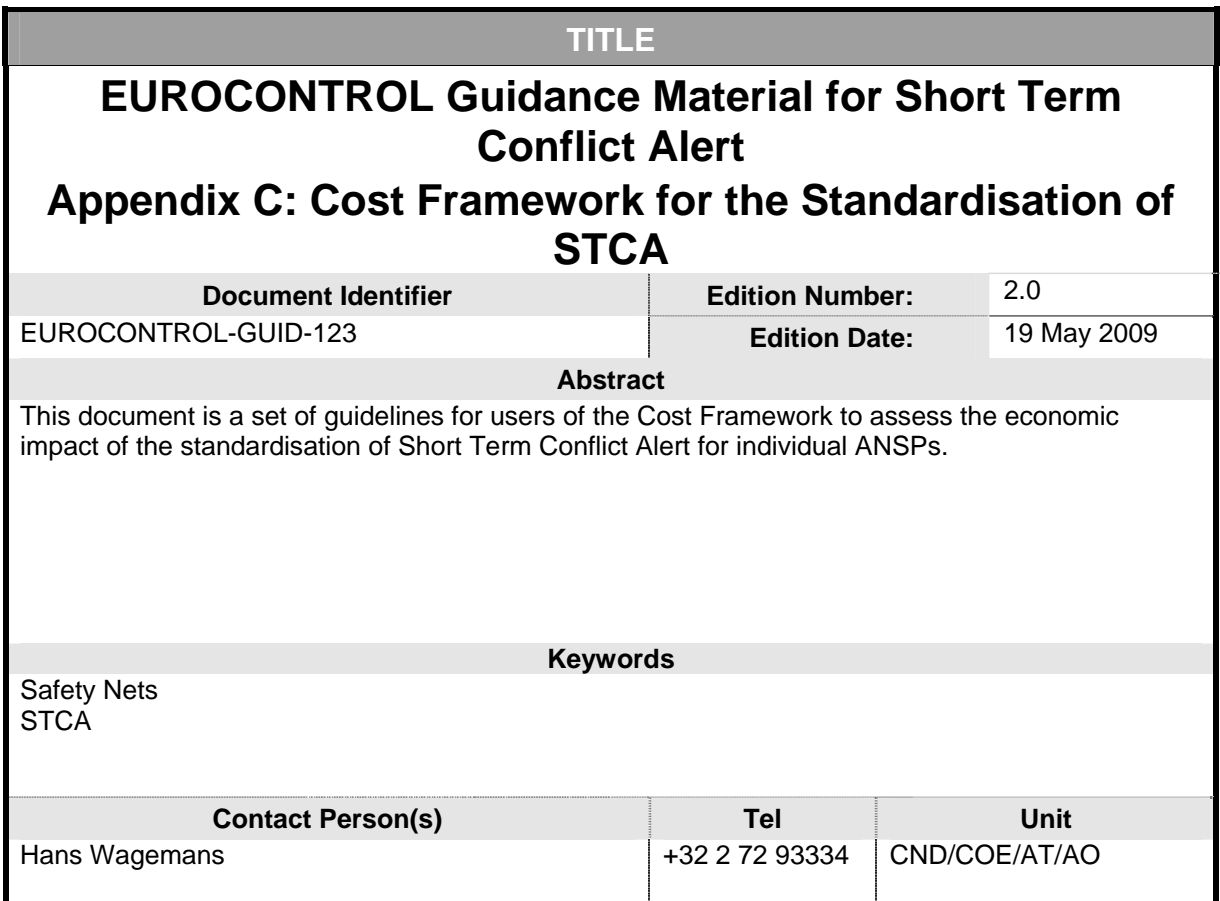

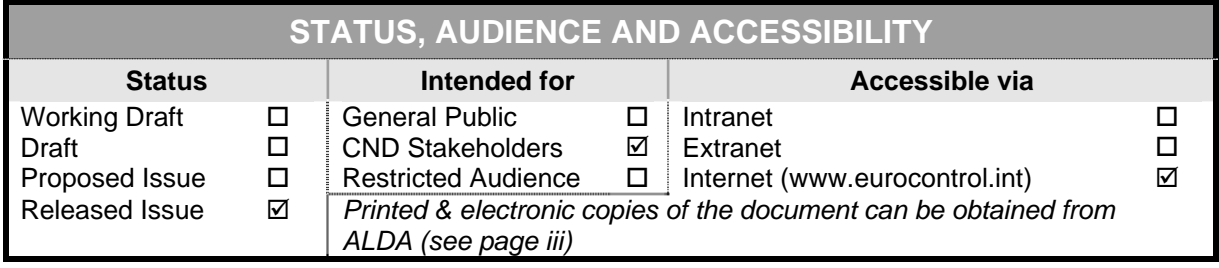

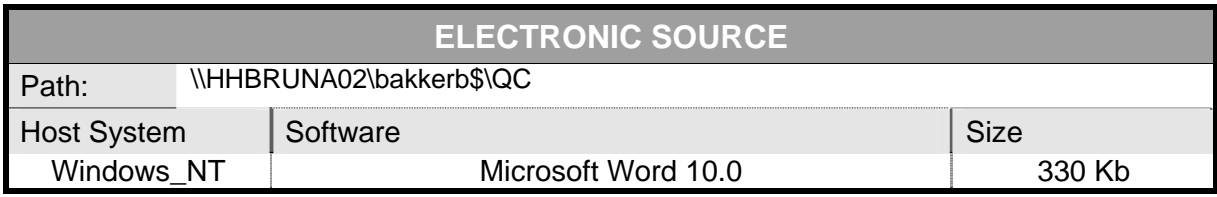

<span id="page-2-0"></span>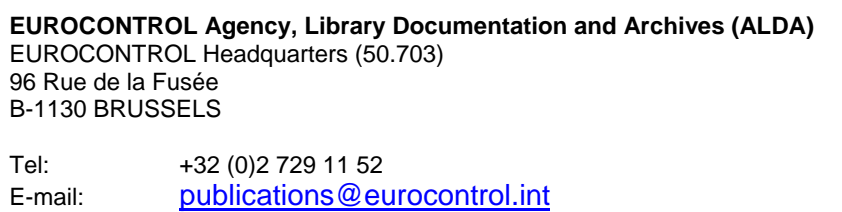

# **DOCUMENT APPROVAL**

The following table identifies all management authorities who have successively approved the present issue of this document.

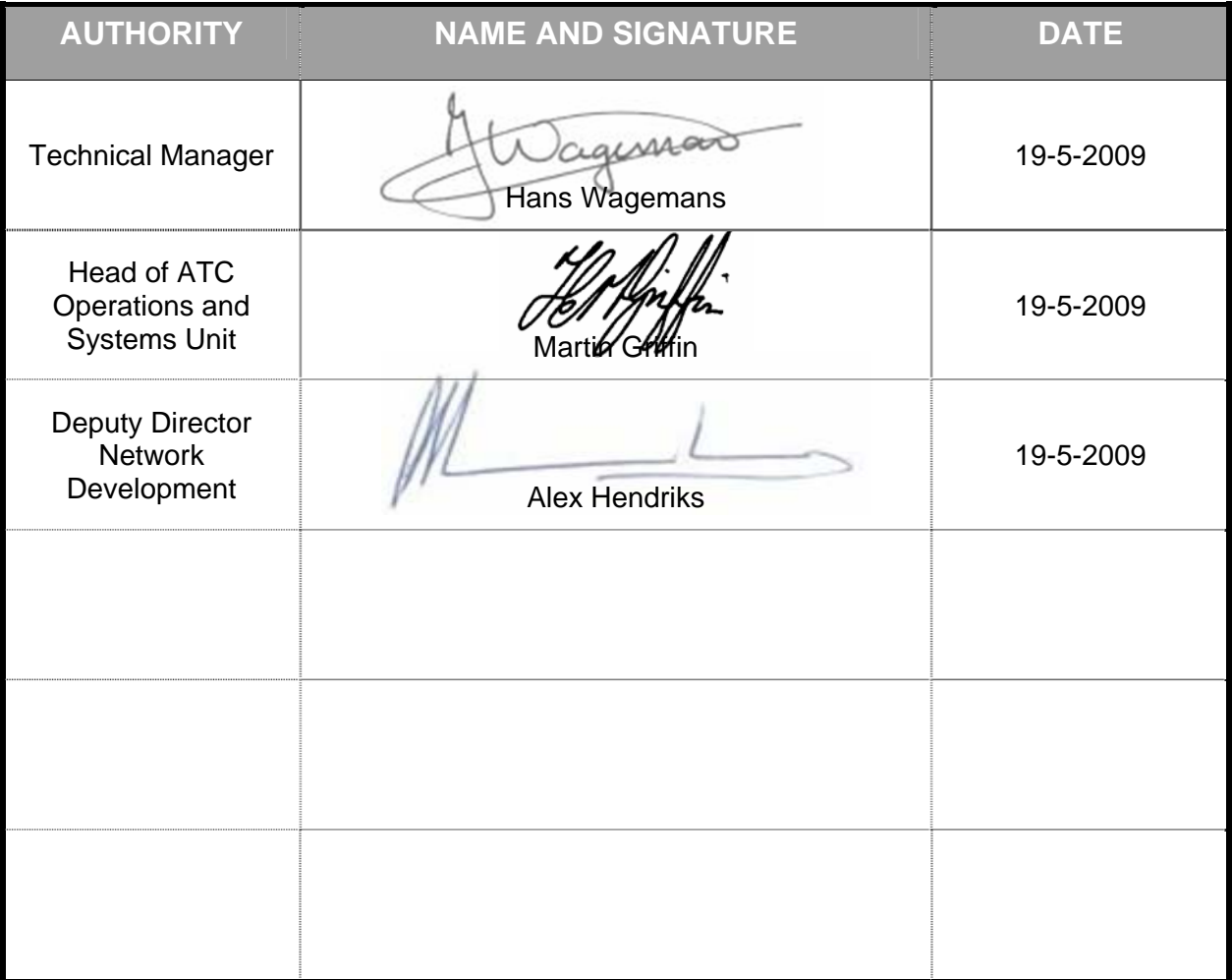

## **DOCUMENT CHANGE RECORD**

<span id="page-3-0"></span>The following table records the complete history of the successive editions of the present document.

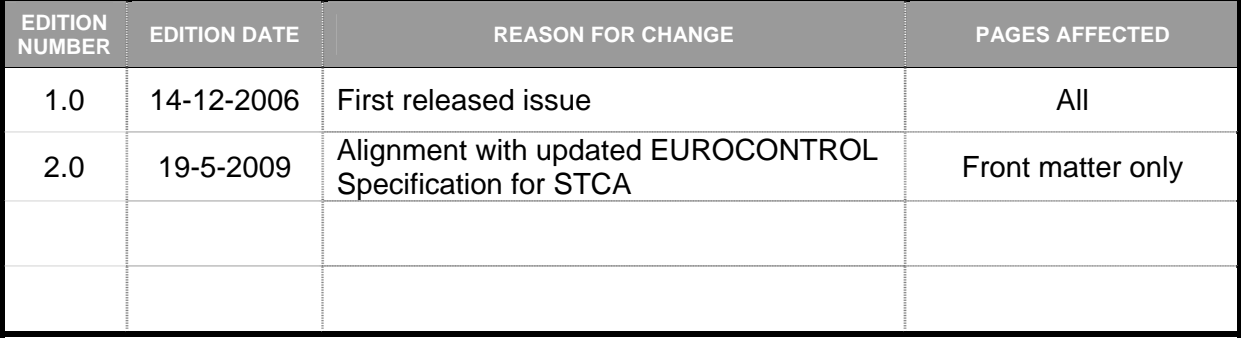

# **CONTENTS**

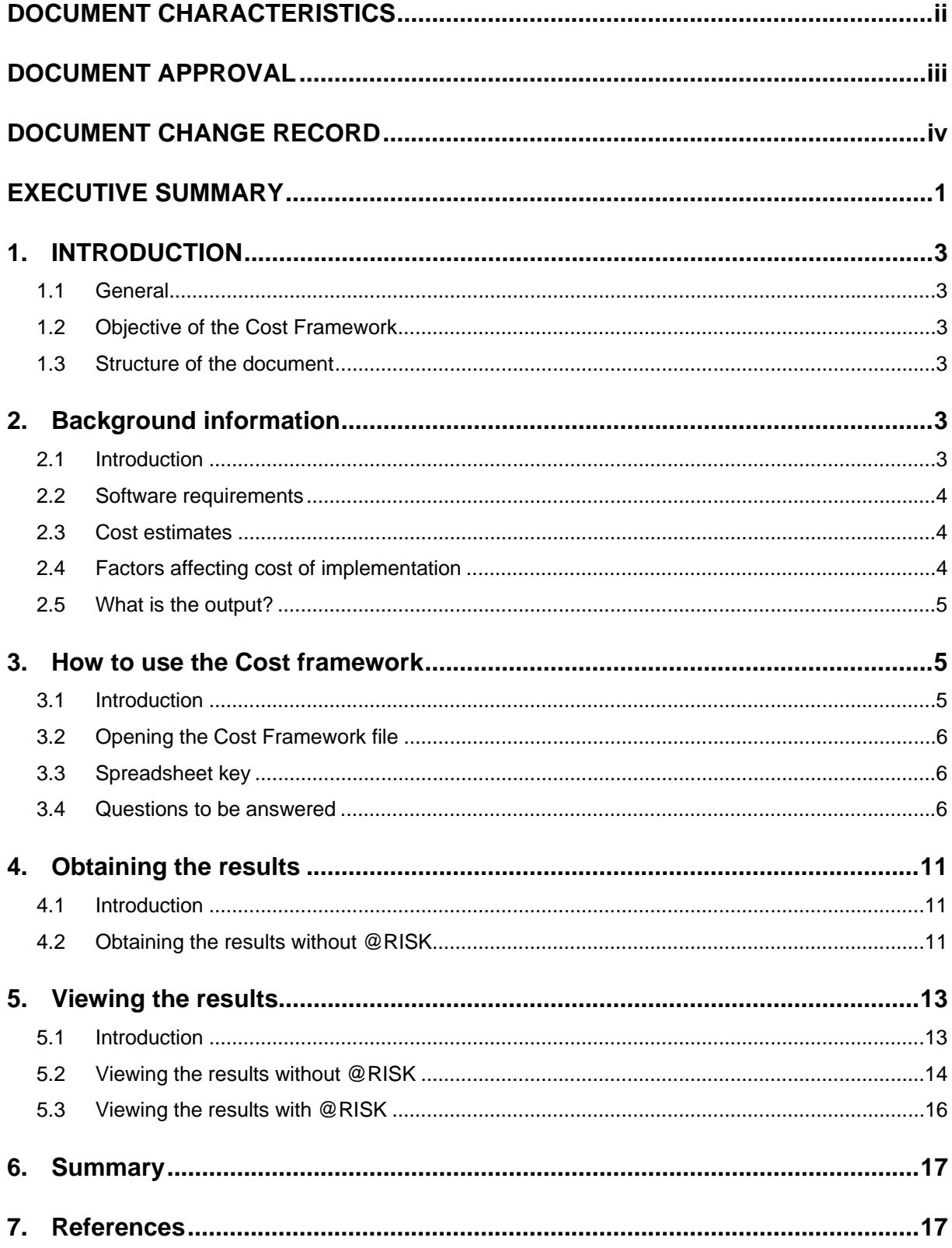

### **EXECUTIVE SUMMARY**

<span id="page-6-0"></span>This document is a set of guidelines for users of the Cost Framework to assess the economic impact of the standardisation of Short Term Conflict Alert for individual ANSPs. The cost framework calculates the potential financial implications for an Air Navigation Service Provider (ANSP) that is planning to implement STCA, in accordance with The European Convergence and Implementation Plan objective ATC02.2 (Implement ground based safety nets – Short Term Conflict Alert Level 2).

The Cost Framework is a model based on Microsoft Excel, and includes the option to use @RISK software to analyse project uncertainty to identify the economic risks associated with STCA implementation.

This document provides:

- Background information into the study.
- Detailed instructions for using the spreadsheet model.
- How to obtain the results of the calculations.
- How to view the results of the Cost Framework

#### <span id="page-8-0"></span>**1. INTRODUCTION**

#### **1.1 General**

This document provides the guidelines for using the cost framework for the standardisation of Short Term Conflict Alert (STCA).

The cost framework calculates the potential financial implications for an Air Navigation Service Provider (ANSP) that is planning to implement STCA, in accordance with The European Convergence and Implementation Plan objective ATC02.2 (Implement ground based safety nets – Short Term Conflict Alert Level 2).

#### **1.2 Objective of the Cost Framework**

When assessing the economic implications of implementing STCA Level 2 it is important to ensure that ANSPs understand the costs of implementing STCA Level 2. This knowledge, along with the other guidelines and specifications produced by the SPIN Task Force, will help ensure that ANSPs implement an effective STCA in an efficient manner.

#### **1.3 Structure of the document**

The document has the following structure:

- Background information.
- How to use the Cost Framework.
- How to obtain the results.
- Viewing the results.

#### **2. BACKGROUND INFORMATION**

#### **2.1 Introduction**

This section provides some background information regarding the Cost Framework. The following sections describe the software required to run the Cost Framework, how the cost elements have been estimated, factors that are included and how they affect the costs of implementation and what the Cost Framework can tell an organisation implementing STCA Level 2.

#### <span id="page-9-0"></span>**2.2 Software requirements**

The Cost Framework has been developed using Microsoft Excel, in conjunction with Palisade Decision Tools @RISK.

The functionality added through using @RISK helps to assess the financial risk when implementing STCA and identifies the cost elements that have the greatest impact on the overall cost. This is provided through a sensitivity analysis and uses tornado diagrams to present the project sensitivities.

We understand that this software is commercially available, however we have also assumed that many organisations may not have access to it. Therefore, the Cost Framework also works without @RISK, and hence without the added functionality that @RISK provides.

#### <span id="page-9-1"></span>**2.3 Cost estimates**

Firstly, we identified a list of costs that would be incurred by an ANSP implementing STCA Level 2. These costs were grouped into the following categories:

- Project overheads.
- Research and development.
- Procurement.
- Implementation.
- Supplementary support.
- Hardware and system maintenance.

We estimated the costs for each of the elements within these categories, using expert judgement. These estimates were then validated by ANSPs, industry and the SPIN Task Force. The detailed list of costs and assumptions are included in the Economic Assessment of Standardised STCA [Ref 1].

#### <span id="page-9-2"></span>**2.4 Factors affecting cost of implementation**

We have included the following factors when assessing the cost implications for STCA Level 2:

- The number of operational units with an ANSP that require STCA implementation.
- The number of ATCOs that require STCA Level 2 training.
- The number of technical support staff that require training.
- <span id="page-10-0"></span>• The current STCA technology at each unit, ie whether a unit has STCA in the ATM system, and;
	- o How a unit without STCA plans to implement STCA Level 2. The two options are to upgrade their current ATM system or to implement a new ATM system that includes STCA.
	- o How a unit with STCA, whether it is fully operational or switched off due to ineffectiveness, plans to ensure the system meets the Level 2 requirements.
- Cost of effort per man day.
- The approximate complexity of the airspace.
- Uncertainty in the cost elements, which creates a range of costs for implementation.

These parameters are set by answering a series of questions at the start of the Cost Framework.

#### **2.5 What is the output?**

The output of the Cost Framework is a series of graphs and tables that are based on the estimated costs of implementing STCA, adapted according to the answers given to the initial questions.

The Cost Framework produces:

- A range of costs, from minimum to maximum for the cost of implementing STCA in all of the units specified in the answers to the questions.
- A range of costs per unit that will implement STCA, both in table and graph form.
- A breakdown of total costs (across all units) according to the category of costs, as defined in Section [2.3](#page-9-1).
- A breakdown of each category of cost for each unit that will implement STCA.

#### **3. HOW TO USE THE COST FRAMEWORK**

#### **3.1 Introduction**

This section describes how to use the MS Excel spreadsheet, both with and without the support of the @RISK software. This section describes the key to

understanding the structure of the spreadsheet model, the list of questions to be answered and the additional options for tailoring the Cost Framework to local requirements.

#### <span id="page-11-0"></span>**3.2 Opening the Cost Framework file**

Firstly, if using the @RISK software ensure that @RISK is opened prior to opening the Cost Framework. The MS Excel workbook can then be opened.

The program file (Cost Framework 2.0.xls) contains macros to analyse the selections made by the user. Therefore, on opening the spreadsheet, and if prompted, the user should enable macros in the workbook. If the security level is set to 'High' the macros will be disabled automatically and the security level within Excel will need to be reduced, possibly by a network administrator.

#### **3.3 Spreadsheet key**

The spreadsheet model has been developed in MS Excel and uses colour coding to help the user to identify where to input information in to worksheets and cells. The key is described in [Table 3-1](#page-11-1), below.

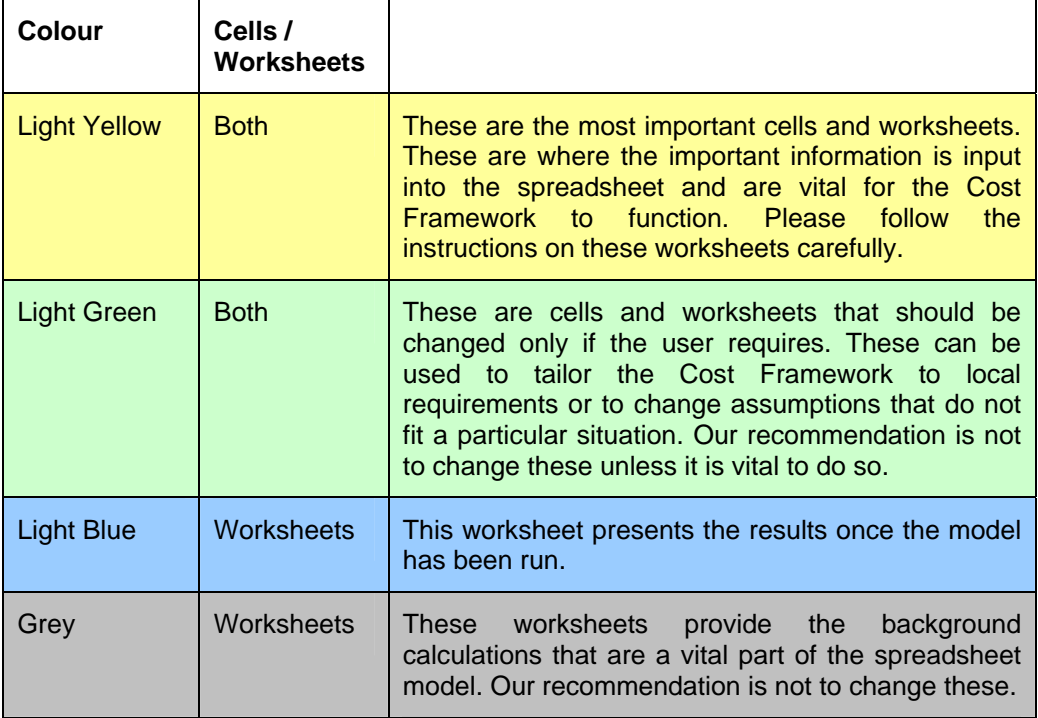

**Table 3-1: Spreadsheet key** 

#### <span id="page-11-1"></span>**3.4 Questions to be answered**

The Cost Framework relies on a number of inputs from the user to calculate the range of costs for STCA Level 2 implementation. Some questions require

an exact answer from a number of options. An incorrect entry may result in the Cost Framework failing. Therefore, the utmost care should be taken to ensure the answers to the questions are compatible with the Cost Framework. There are dropdown lists to help ensure that the correct inputs are made.

The questions are separated in to a number of sections, each of these are described below.

#### **Section 1 – Basic ANSP information**

The first section requests basic information about the ANSP. These questions are shown in [Table 3-2,](#page-12-0) below.

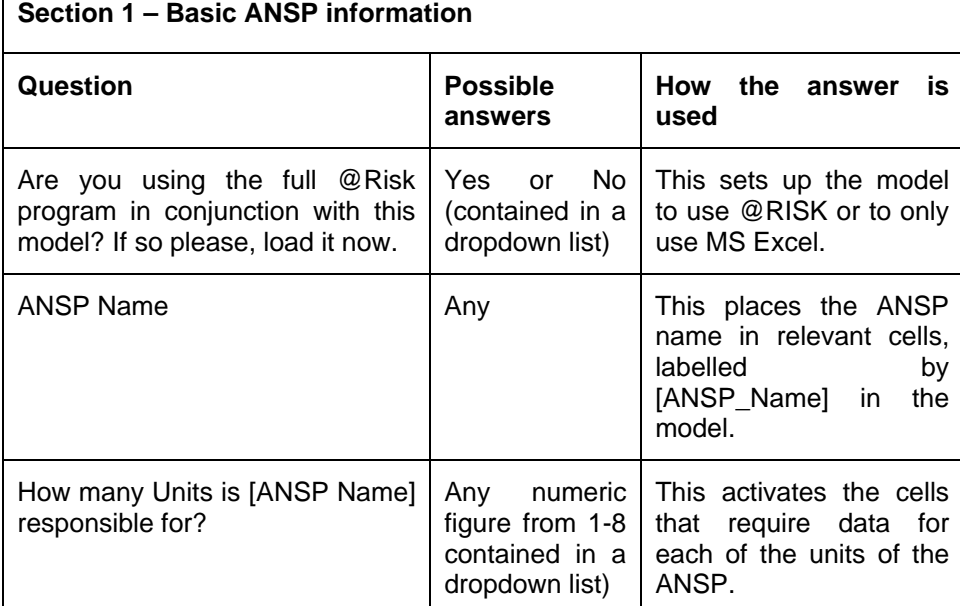

#### **Table 3-2: Section 1 - Basic ANSP information questions**

A screen shot of Section 1 is shown in [Figure 3-1,](#page-12-1) below.

<span id="page-12-1"></span><span id="page-12-0"></span>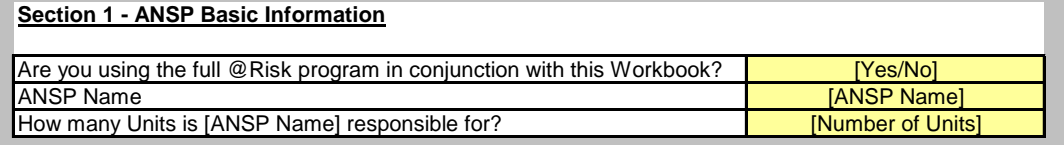

#### **Figure 3-1: Screenshot of Section 1**

#### **Section 2 – Unit specific information**

Section 2 requests information that is specific to each unit that will be implementing STCA Level 2. These questions are shown in [Table 3-3,](#page-13-0) below.

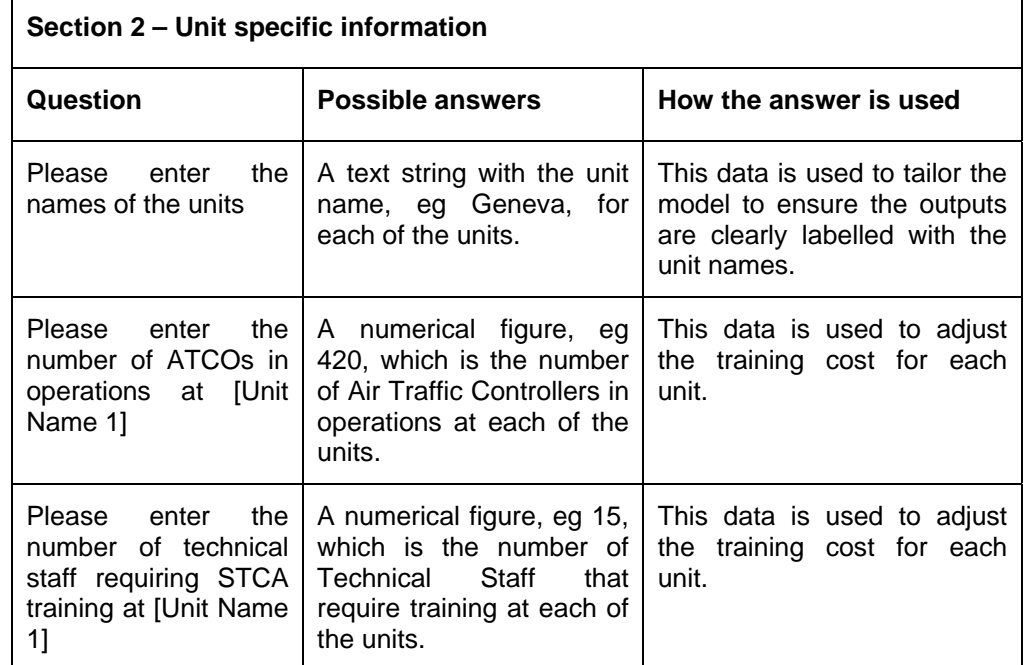

#### **Table 3-3: Section 2 – Unit specific information requests**

A screenshot of the Section 2 questions is shown in [Figure 3-2](#page-13-1), below.

<span id="page-13-0"></span>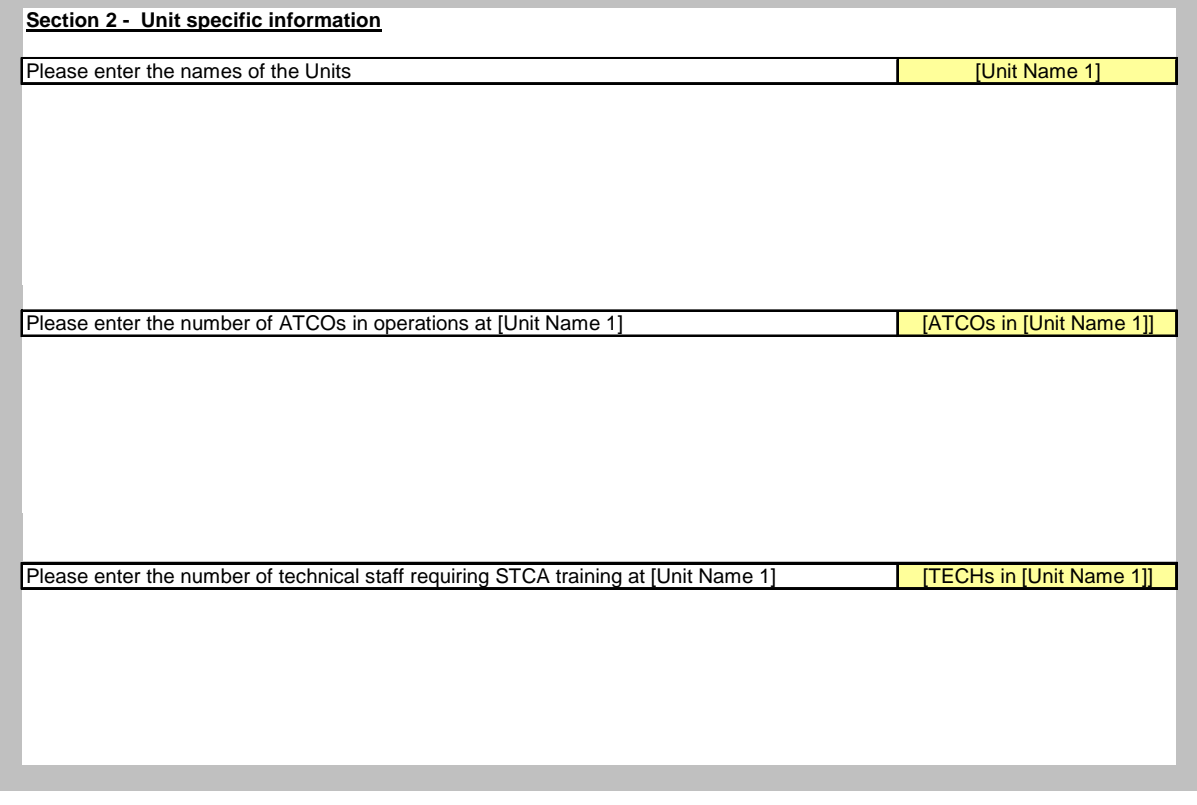

<span id="page-13-1"></span>**Figure 3-2: Screenshot of Section 2 questions** 

#### **Section 3 – Current system details**

Section 3 requests details regarding the current STCA technology at each of the units. There are four options to choose from for each unit. These are:

- 1) The current ATM system at the unit **does not** include STCA. STCA will be included in an upgrade of the whole system.
- 2) The current ATM system at the unit **does not** include STCA. An STCA upgrade will be completed on the current system.
- 3) The current ATM system at the unit **does** include STCA, however the STCA is not in full operational use throughout all sectors and/or does not comply with Level 1 or Level 2 specifications.
- 4) The current ATM system at the unit **does** include STCA, is compliant with Level 1 Specifications and is therefore technically compliant with Level 2 Specifications.

Section 3 requires the user to place an 'x' into the box with the description that is the closest description to the current STCA implementation at each of the units. This is completed using the dropdown lists. Please ensure that each column only has one implementation description selected.

It is understood that a number of ANSPs may have units with varying maturity in terms of STCA implementation. Therefore, the user can define each of the units individually depending on the current technology implemented at the unit.

A screenshot of Section 3 is shown in [Figure 3-3,](#page-14-0) below.

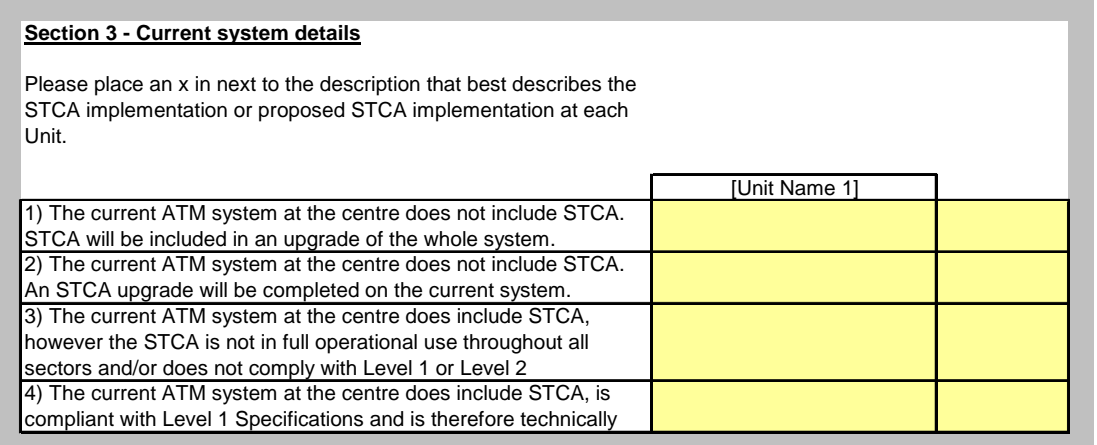

#### <span id="page-14-0"></span>**Figure 3-3: Screenshot of Section 3 questions**

There are additional boxes provided for users entering information for more than two units.

#### **Section 4 – Project risks**

Section 4 requests information regarding the uncertainties that the user expects when implementing STCA Level 2. These figures are set to a figure of 10% above the mean figures (project overrun) and 10% below (project under budget). These can be changed by inputting a percentage into the relevant cells.

A screenshot of Section 4 is shown in [Figure 3-4,](#page-15-0) below.

<span id="page-15-0"></span>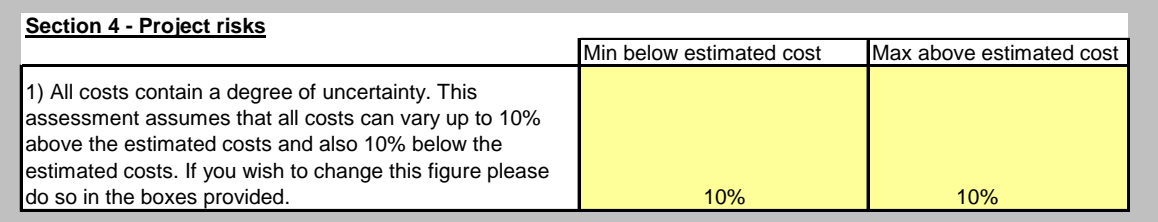

#### **Figure 3-4: Screenshot of Section 4 questions**

#### **Section 5 – Estimated complexity factor**

The Cost Framework applies a weighting to cost elements that are likely to be affected by the complexity of the airspace of the unit. Section 5 requests the user to choose one of the five complexity descriptions that most closely matches the complexity of the airspace for each unit. This is done using the dropdown lists.

The options for the description of complexity are:

- 1) Simple airspace eg the TWR of a remote airport.
- 2) Simple/Moderate airspace eg ACC outside of Core Area.
- 3) Moderately complex airspace –eg ACC/APP outside of Core Area.
- 4) Complex airspace eg Typical Core Area ACC.
- 5) Extremely complex airspace eg APP for a major European airport.

A screenshot for Section 5 is shown in [Figure 3-5,](#page-16-1) below.

<span id="page-16-0"></span>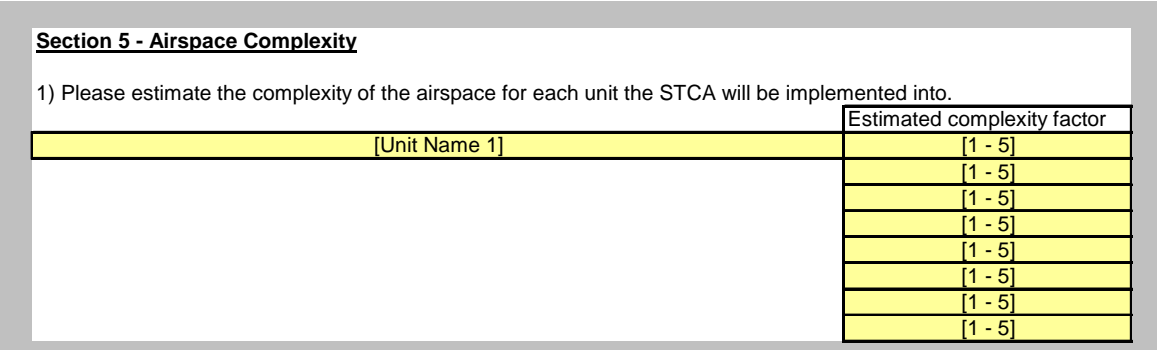

#### <span id="page-16-1"></span>**Figure 3-5: Screenshot of Section 5 questions**

#### **Section 6 – Effort costs**

The Cost Framework takes into account the cost of a man day of effort, and this section requests this information. This figure inputted should be an estimate of the average cost of a man day for the team that will be responsible for implementing STCA Level 2. The default figure is set at  $\epsilon$ 500.

A screenshot of Section 6 is shown in [Figure 3-6,](#page-16-2) below.

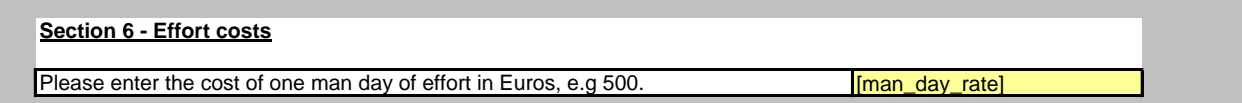

#### **Figure 3-6: Screenshot of Section 6 question**

Following the completion of all six sections the model is ready to calculate the costs of STCA Level implementation at each of the individual units.

#### <span id="page-16-2"></span>**4. OBTAINING THE RESULTS**

#### **4.1 Introduction**

The process to view the results of the Cost Framework depends on whether the @RISK program is being used. The instructions within the model change depending on whether the user selects 'Yes' or 'No' in Section 1 for using @RISK, however more detailed instructions are provided in the following sections to ensure that the model works correctly.

#### **4.2 Obtaining the results without @RISK**

Sections 1 – 6 must be completed in full prior to answering the questions in the results section.

#### **Results 1 – Obtaining results without using @RISK**

This section follows on from Section 6, described above. To calculate the costs and to view the results the user clicks on a button called 'Start refresh macro'.

A screenshot of the Results 1 section is shown in [Figure 4-1](#page-17-0), below.

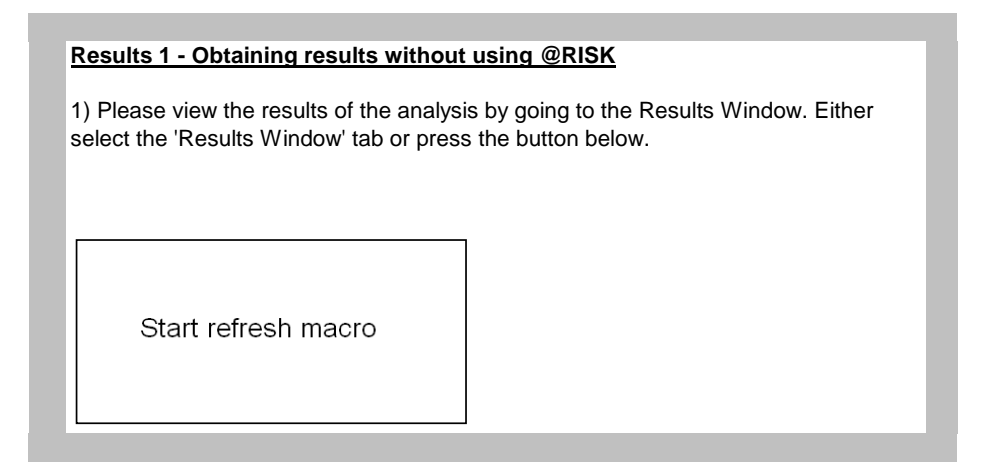

#### <span id="page-17-0"></span>**Figure 4-1: Screenshot of Results 1 section, without using @RISK**

This macro refreshes a number of pivot tables within the model and activates the 'Results Window' worksheet, where all of the tables and graphs are displayed.

#### **Results 1 – Obtaining the results when using @RISK**

This section follows on from Section 6, as described above, when @RISK is being used to add functionality to the Cost Framework. The procedure is more complicated than when not using @RISK.

The Cost Framework model instructs the user to start the @RISK simulation by selecting the 'Start Simulation' button from the @RISK toolbar. This runs the @RISK file and starts the simulation.

When prompted to delete a worksheet after the @RISK program has run the user must select 'Yes'.

The user will then be taken to the @RISK results summary window. However, before going any further the user must return to the 'Inputs' worksheet and run the macro to refresh the pivot tables. This is done by clicking on the 'Start refresh macro' button in the Results 1 section.

A screenshot of the Results 1 section is shown in [Figure 4-2](#page-18-1), below.

<span id="page-18-0"></span>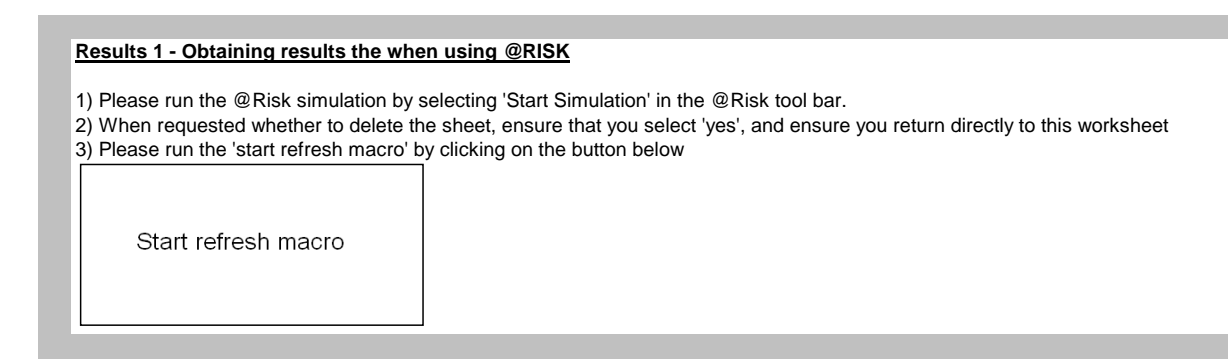

#### <span id="page-18-1"></span>**Figure 4-2: Screenshot of Results 1 section, when using @RISK**

This macro refreshes a number of pivot tables within the model and activates the 'Results Window' worksheet, where all of the tables and graphs are displayed. The additional @RISK tornado graphs can be view by accessing the 'Tornado Graphs' worksheet.

#### **Results 2 – Resetting the spreadsheet**

The user can also reset the spreadsheet at any time during the process. This enables the user to restart the data entry process. This is done by clicking on the 'Reset the spreadsheet' macro, which is in the Results 2 section.

A screenshot of the Results 2 section is shown in [Figure 4-3](#page-18-2), below.

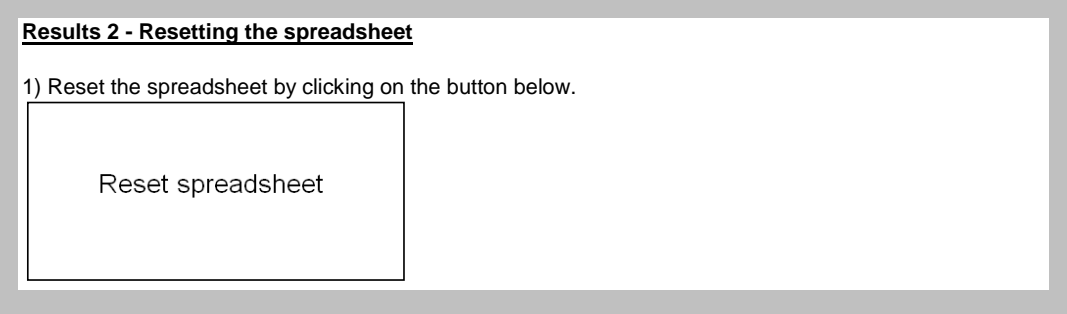

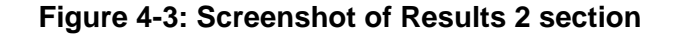

#### <span id="page-18-2"></span>**5. VIEWING THE RESULTS**

#### **5.1 Introduction**

The detail of the results available to the user depends on whether @RISK is used to add functionality to the Cost Framework. This section describes how the results are displayed without @RISK and then describes the added results that are achieved when using @RISK.

#### <span id="page-19-0"></span>**5.2 Viewing the results without @RISK**

The results of the Cost Framework are displayed in the 'Results Window' spreadsheet. This worksheet is activated after the 'Start refresh macro' has run.

The first table and graph of results is the total cost per unit, which is defined as a range (min, mean and max). The figures are displayed in thousands of Euros. An illustrative graph is shown in [Figure 5-1,](#page-19-1) below, for an ANSP with eight units with varying STCA implementations, varying numbers of staff and varying airspace complexities.

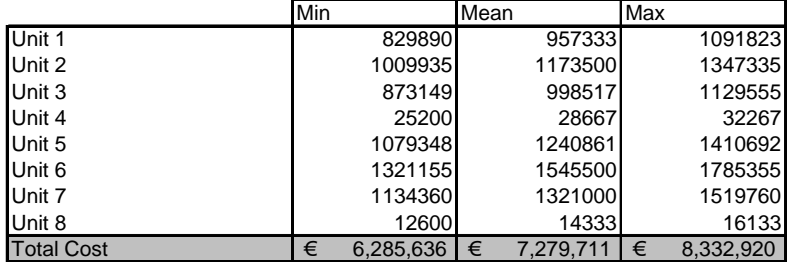

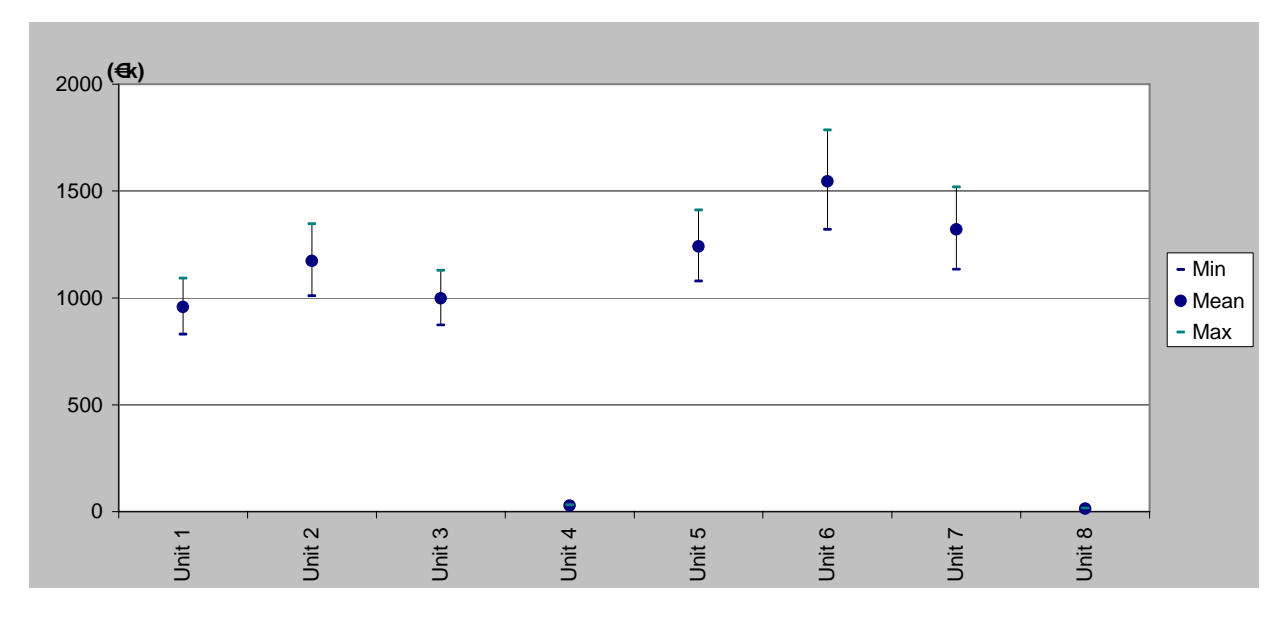

<span id="page-19-1"></span>**Figure 5-1: Illustrative table and graph of total costs per unit** 

[Figure 5-1](#page-19-1) shows the total costs for each of the units and displays a range of values that results from the uncertainties of the calculations entered by the user in Section 4 of the 'Inputs' spreadsheet. It shows that the two units with an effective STCA in place (Units 4 and 8) only incur minor costs to implement STCA Level 2. It also shows that Unit 6 is likely to incur the highest costs. Therefore, attention should be paid to these units incurring the highest costs as they, invariably, also have the greatest uncertainty in costs and hence potential for overrun of budget.

The second table and graph displays the costs that the ANSP will incur in each category of cost, as defined in Section [2.3](#page-9-1) of this document. An illustrative table and graph is shown in [Figure 5-2,](#page-20-0) below.

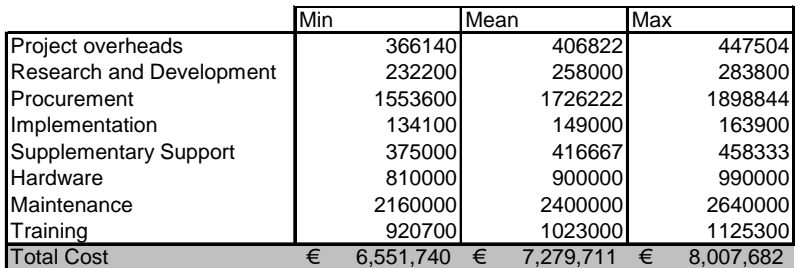

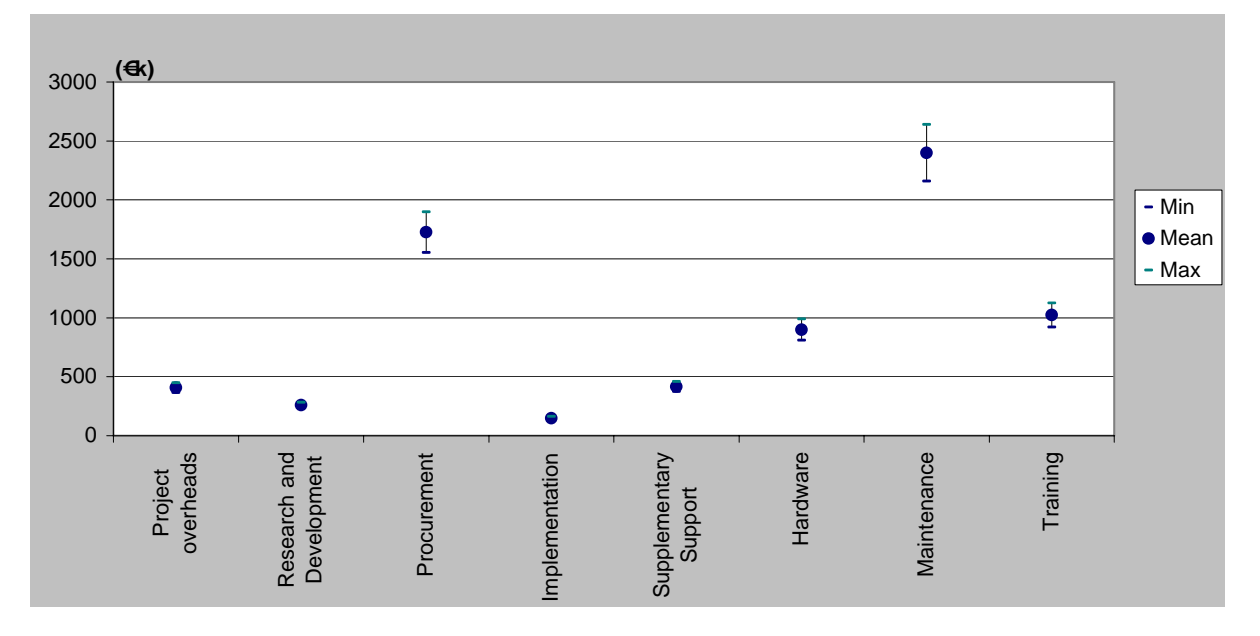

#### <span id="page-20-0"></span>**Figure 5-2: Illustrative table and graph of cost categories for ANSP**

[Figure 5-2](#page-20-0) shows the total costs for each of the cost categories and displays a range of values that results from the uncertainties of the calculations entered by the user in Section 4 of the 'Inputs' spreadsheet. From this illustrative analysis the user can identify the most costly aspects of upgrading their systems to comply with STCA Level 2 specifications. For example, this illustrative analysis shows that the procurement of the systems and the 10 year maintenance contracts are the most costly items.

The third table and graph combine the two previous analyses to show, for each unit, how the costs are distributed between the different cost categories. An illustrative table and graph is shown in [Figure 5-3](#page-21-1), below.

<span id="page-21-0"></span>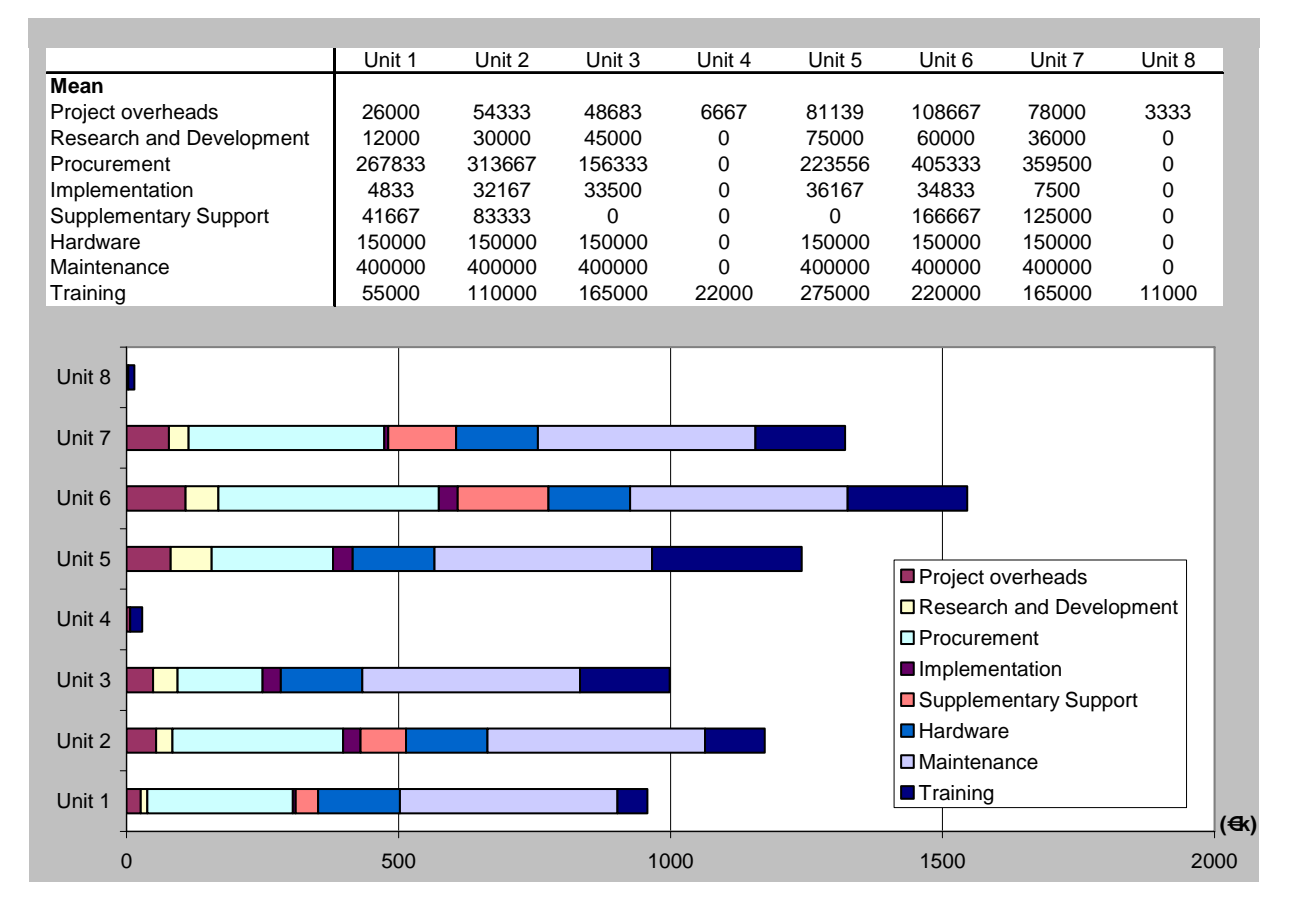

**Figure 5-3: Illustrative table and graph for unit costs per category** 

[Figure 5-3](#page-21-1) shows the breakdown of the costs per unit into the individual cost categories. The figures are based on the average costs for the units.

#### <span id="page-21-1"></span>**5.3 Viewing the results with @RISK**

When using @RISK, the analyses described above are also available but take into the account the @RISK simulation.

There are additional analyses available when using @RISK. These are the in the form of tornado graphs that assess the impact of the individual cost items to the cost for each unit. These tornado charts help the user to focus on how sensitive the total costs are to the individual cost items.

An example of the tornado graphs generated by @RISK is shown in [Figure](#page-22-1)  [5-4,](#page-22-1) below.

Regression Sensitivity for Unit 1 Total Cost/G6

<span id="page-22-0"></span>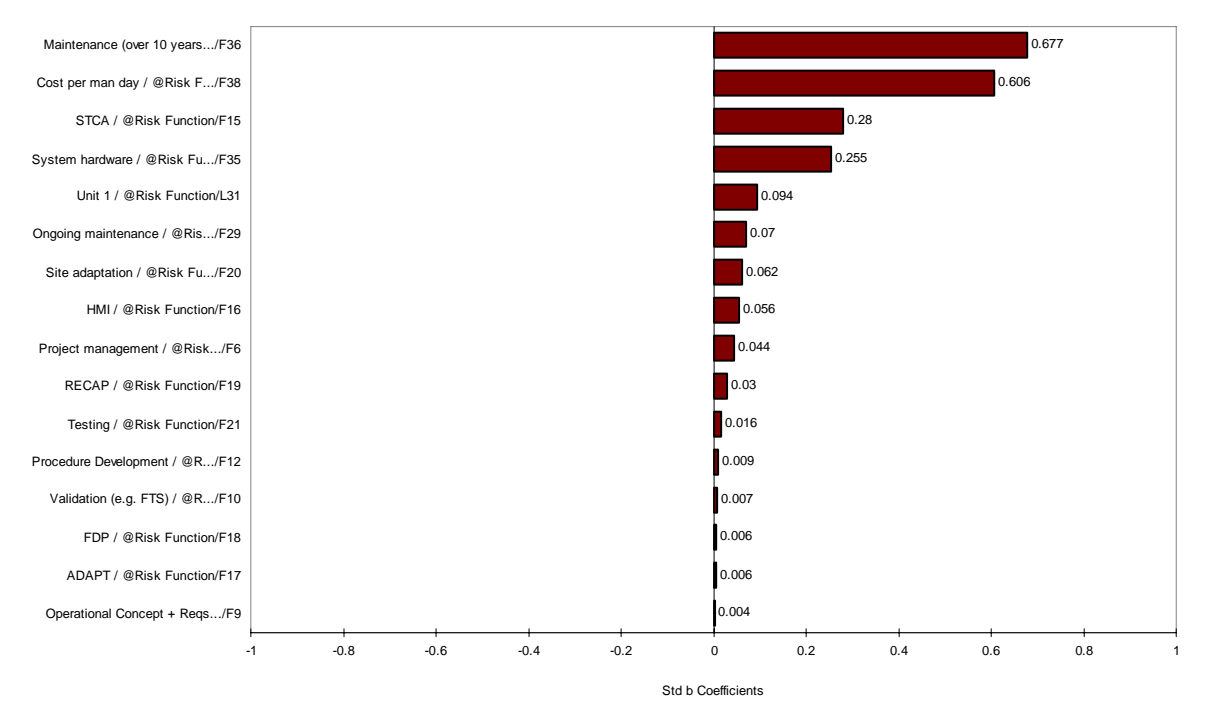

#### <span id="page-22-1"></span>**Figure 5-4: Example of @RISK tornado graph**

[Figure 5-4](#page-22-1) shows that the cost for this illustrative unit is most sensitive to the cost of the maintenance contract and the cost of a day of effort. In this illustrative example a one standard deviation increase in the cost of maintenance will result in a 0.677 standard deviation increase in the total cost, whilst a one standard deviation increase in the cost of effort will result in a 0.606 standard deviation in the total cost.

#### **6. SUMMARY**

The graphs and tables presented in this section provide an estimate of the cost that an ANSP will incur when implementing STCA Level 2.

The Cost Framework has been developed to be easy to use and informative, whilst allowing the flexibility for ANSPs to adapt it to fit local requirements.

#### **7. REFERENCES**

[1](#page-9-2) An economic assessment of standardised STCA, Helios Technology Limited, October 2006.

END OF DOCUMENT